# Resources in Jackrabbit - Family, Student, Class, and Staff

Last Modified on 11/19/2024 12:26 pm EST

Jackrabbit's Resources feature lets you upload files and add links to the Family, Student, Class, and Staff records where they are stored on the Resources tab.

Add a resource to a Class record to share with both parents through the Parent Portal and staff via the Staff Portal, or add it to a Student record to share with parents in the Parent Portal. Limit access to sensitive documents to only Users with the required permissions. Retain resources when a family is placed in the Lead File and later restore them.

Permissions determine what data your Users can access and what actions they can perform. Before proceeding, review **User Permissions for Jackrabbit Resources**.

## The Resources Tab

Each record features a Resources tab where you can upload files and add links (URLs). For example, add a Google Doc link with instructions in the Class record or upload a permission form document to the Family record.

- The Resources tab in each of the Family, Student, Class, and Staff records displays the number of resources on file.
- Each record type can store up to 15MB of data, with usage shown as a progress bar and available space counted down.
- Sort the resources by date created, modified, or alphabetized by resource title or filename.
- Each resource card displays a timestamp for the date created, the User who added the resource, the resource name, file name or URL, time/date, and the name of the User who last modified the resource.
- A badge indicates a restricted resource. Note: The card for a restricted resource will not display to Users who don't have the *View Restricted Files*User permission.
- A resource shared to the Parent or Staff Portal will display a badge in the Class record to indicate

that it has been published.

- A resource shared to the Parent Portal will display a badge in a Student record to indicate that it has been published.
- **Manage** each resource via the linksin the Resource card toEdit, View, or Delete.

**Expand/Collapse All**

#### Add a Resource in a Family or Staff Record

Follow these steps to add a resource to a Family or Staff record.

- 1. Locate and open the Family or Staff record.
- 2. Click the **+ New** button on the Resources tab to open the Add a resource window.
- 3. Add a**Name** to the resource. This will appear in the Resource card on the Resources tab.
- 4. Select the Audience*:*
	- *Is this a restricted resource?*This is off by default. Toggle it on to restrict access to specific Users. When restricted, only Jackrabbit Users with the *View Restricted Files*User permission will be able to see the resource. Note: If the file is restricted, the resource will not be visible in the Parent Portal.
- 5. Select the Resource location:
	- *I'll upload it* Select the files to upload. Accepted file types include:

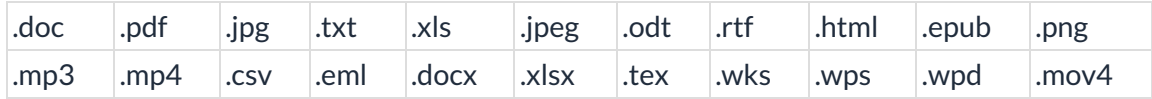

- *I'll link to it* Enter the URL in the*Resource Link* field, such as a YouTube video link or a Dropbox file.
- 6. Click **Add,** and the resource will be added to the record.

#### Add a Resource in a Student Record

Follow these steps to add a resource to an individual Student record.

- 1. Go to the**Students** menu >**All Students**.
- 2. Locate and open the student's record.
- 3. Select the**Resources** tab and click the**+ New**button to open the Add a resource window.
- 4. Add a**Name** for the resource. This name will appear on the Resource card.
- 5. Select the Audience:
	- *Is this a resource for parents?*Toggle this on to enable parents to view the resource.
	- *Is this a restricted resource?*This is off by default. Toggle it on to restrict access to specific Users. When restricted, only Jackrabbit Users with the *View Restricted Files*User permission will be able to see the resource. Note: If the file is restricted, the resource will not be visible

in the Parent Portal.

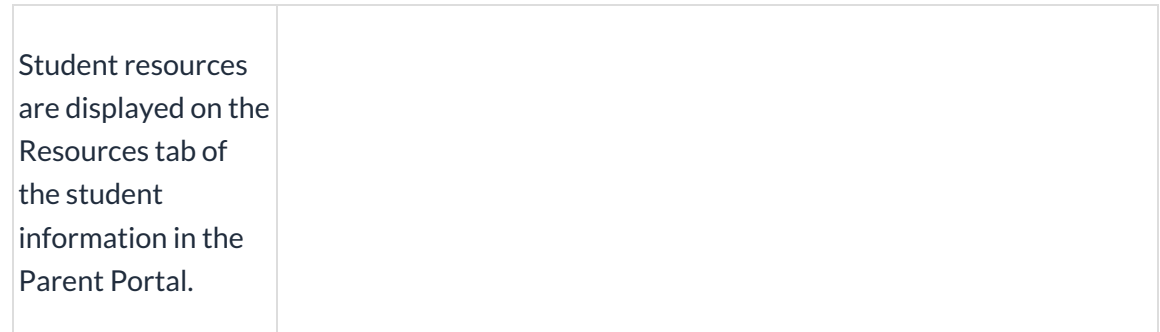

- 6. Select the Resource location:
	- *I'll upload it* Click**Select files** to locate the file on your computer. Accepted file types include:

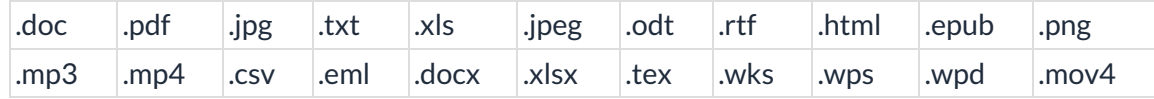

- *I'll link to it* Enter the URL in the*Resource Link* field, such as a YouTube video link or a Dropbox file.
- 7. Click **Add**, and the resource will be added to the Student record.

### Add a Resource in a Class Record

Follow these steps to add a resource to a Class record.

- 1. Go to the**Classes** menu >**All Classes**.
- 2. Locate and open the Class record.
- 3. Select the**Resources** tab and click the**+ New**button to open the Add a resource window.
- 4. Add a**Name** to the resource. This will appear on the Resource card.
	- A Class resource published to the Parent Portal will display as a View Resourceslink on the Class card.
	- A Class resource published to the Staff Portal will appear on the Manage Classes tab > Actions > Resources (button).
- 5. Select the Audience:
	- *Is this a resource for parents?*This is off by default. Toggle it on to display in the Parent Portal.
	- *Is this a resource for staff?*This is off by default. Toggle it on to display in the Staff Portal.
	- *Is this a restricted resource?*This is off by default. Toggle it on to restrict access to specific Users.

When restricted, only Jackrabbit Users with the*View Restricted Files*User permission can see the resource. Note: If the file is restricted, the resource will not be visible in the Parent Portal.

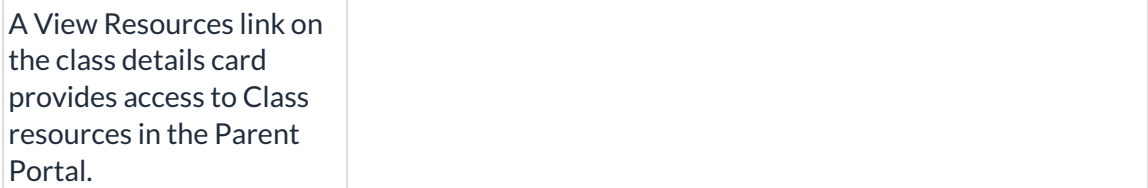

A Resources button on the Manage Classes tab provides access to Class resources in the Staff Portal.

- 6. Select the Resource location:
	- *I'll upload it* Click**Select files** to locate the file on your computer. Accepted file types include:

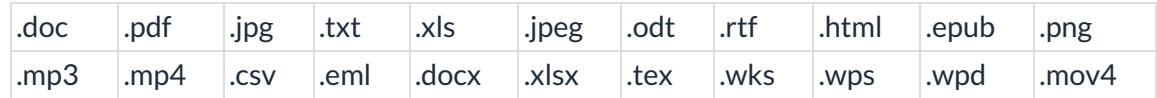

- *I'll link to it* Enter the URL in the*Resource Link* field, such as a YouTube video link or a Dropbox file.
- 7. Click **Add**, and the resource will be added to the Class record.

### Add a Resource to a Single Class in the All Classes Grid

Follow these steps to add a resource to a Class record in the All Classes grid.

- 1. Go to the**Classes** menu >**All Classes**.
- 2. Locate the Class column search field and enter the class name.
- 3. Select one of these options to add a resource to the class.

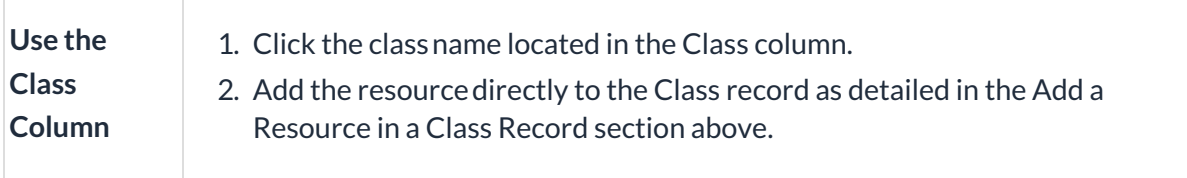

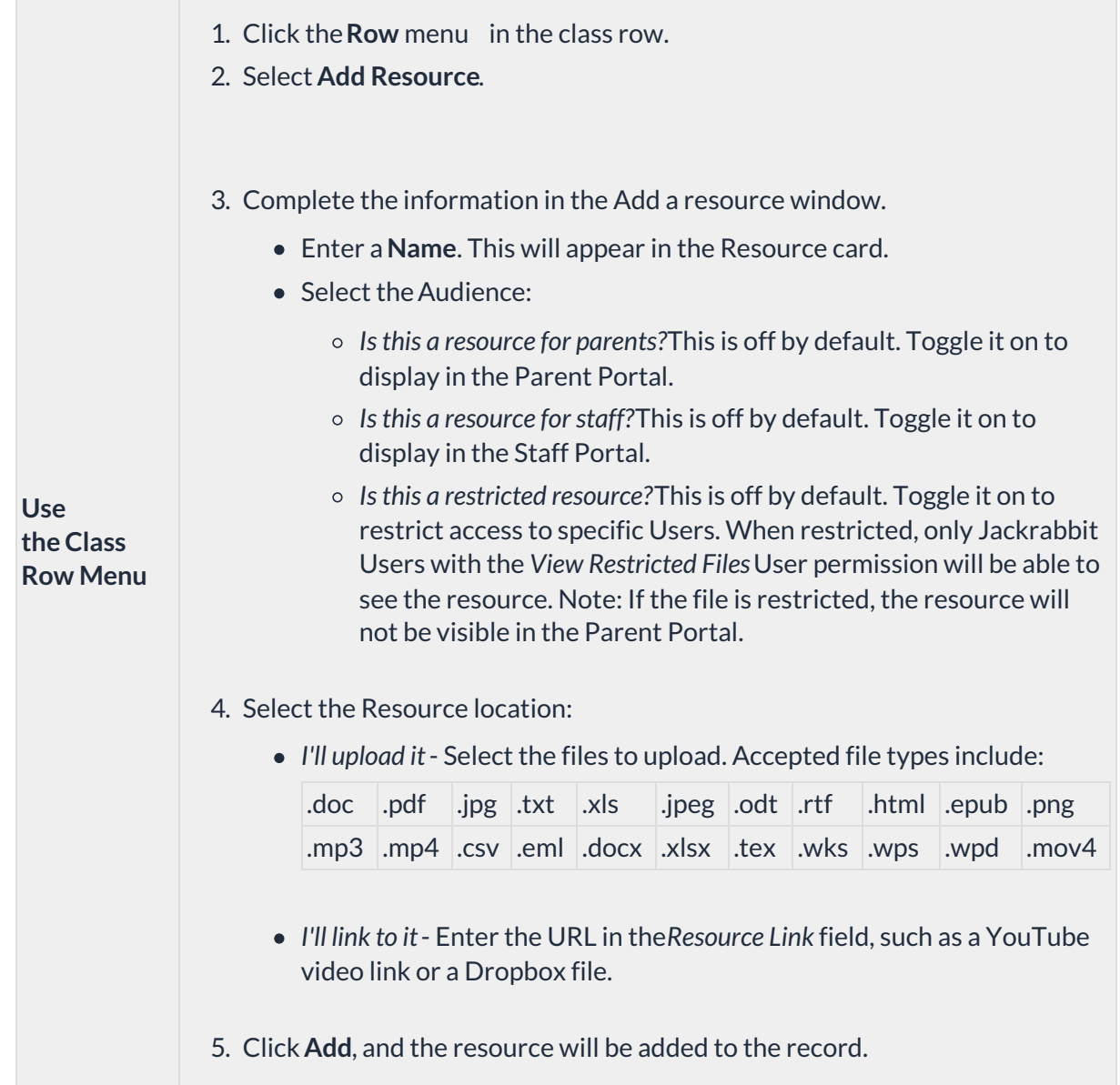

### Add a Resource to Multiple Classes in the All Classes Grid

Follow these steps to add a resource to multiple classes in the All Classes grid.

- 1. Go to the**Classes** menu >**All Classes**. (Use the Filter icon to filter the classes if needed.)
- 2. Select the classes to which you want to add a resource:
	- Leave the checkbox in the first column of the grid clear. This will automatically select all classes in the grid.
	- To select classes, select the checkbox in the first column of the grid for each class you want to work with.
- 3. Click the**More** icon > **Add Resource**.
- 4. Complete the information in the Add a resource window.
	- Enter a**Name**. This will appear in the Resource card.
	- Select the Audience:
- *Is this a resource for parents?*This is off by default. Toggle it on to display in the Parent Portal.
- *Is this a resource for staff?*This is off by default. Toggle it on to display in the Staff Portal.
- *Is this a restricted resource?*This is off by default. Toggle it on to restrict access to specific Users. When restricted, only Jackrabbit Users with the *View Restricted Files* User permission will be able to see the resource. Note: If the file is restricted, the resource will not be visible in the Parent Portal.
- Select the Resource location:
	- *I'll upload it* Select the files to upload. Accepted file types include:

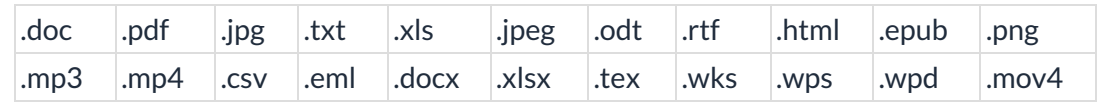

- *I'll link to it* Enter the URL in the*Resource Link* field, such as a YouTube video link or a Dropbox file.
- Click **Add**, and the resource will be added to the selected classes.

### Add a Class Resource in the Staff Portal

When granted access, a staff person can add a class resource in the Staff Portal. To grant access, go to the **Staff** record. On the Portal Setting tab, set**Allow staff person to manage resources**to Yes.

You can add the resource with a link or upload a file for a class in the Staff Portal. The added resource is also in the Class record > Resources (tab).

Note: Resources added in the Staff Portal can't be restricted.

#### **Click here to see this in action (GIF).**

### Manage Resources (Edit, View, Delete)

#### Edit a Resource

From the Resource card, click**Edit**to edit an existing resource. You can update the resource name, adjust audience settings, replace a current file (if the resource was an uploaded file), or change the resource location to a link and vice versa. The Resource card will update the date modified timestamp and User information to reflect any changes made.

Note: A Resource record can only contain an uploaded file or a link, not both types.

#### View a Resource

Select **View** in a Resource card to access the resource. Depending on the resource type, it will download to your computer or open in a new tab. If the resource is in the Class record and published to the Parent Portal or Staff Portal, it can be viewed via download or in a new browser tab.

#### Delete a Resource

To remove a resource from the record, select**Delete** in the Resource card. You will be asked to confirm that you want to delete the resource.

> Use the **All Families** or**All Students** pages with the Resources filter (in the Family or Student Details section) to locate families or students that either have or do not have resources on file.

Review **Jackrabbit's Terms of Use**. Uploading a file confirms you have agreed to the terms and that you have consent to possess the resource you are uploading.